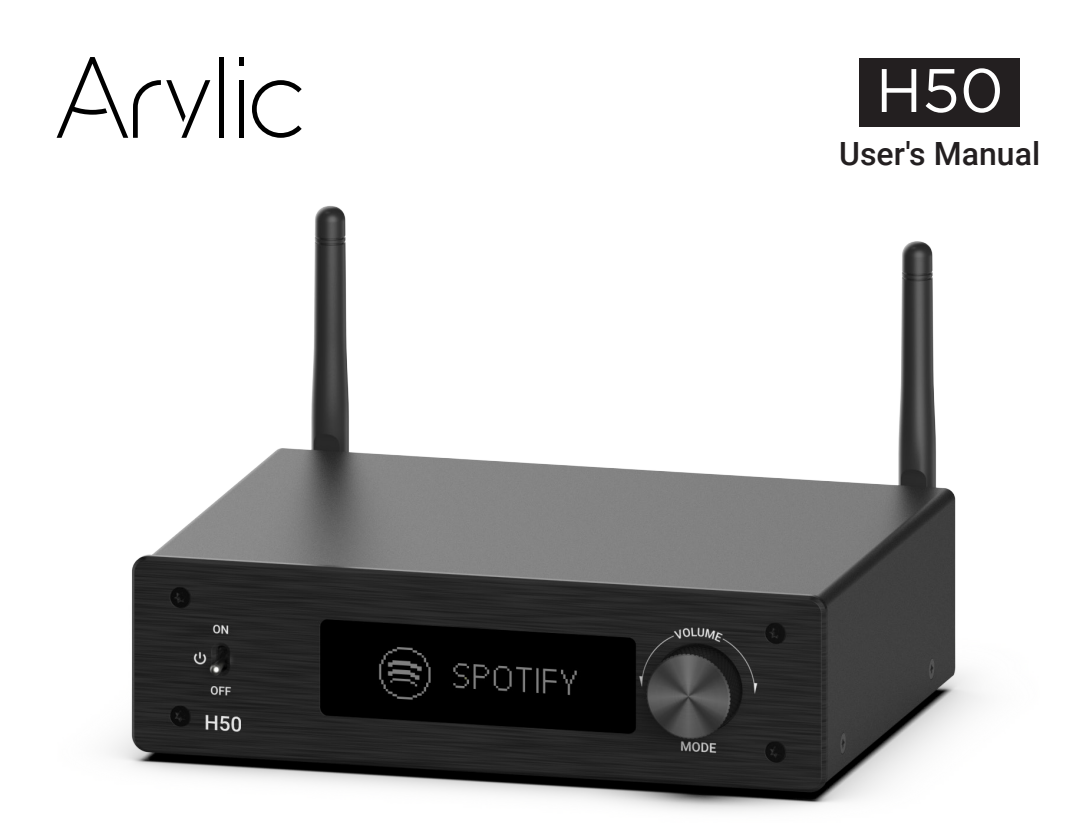

# Wireless Multiroom Full Digital HiFi Amplifier

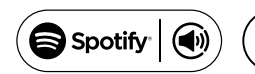

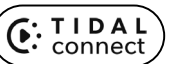

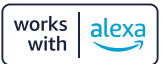

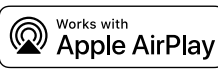

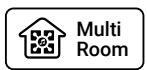

# **Table of Contents**

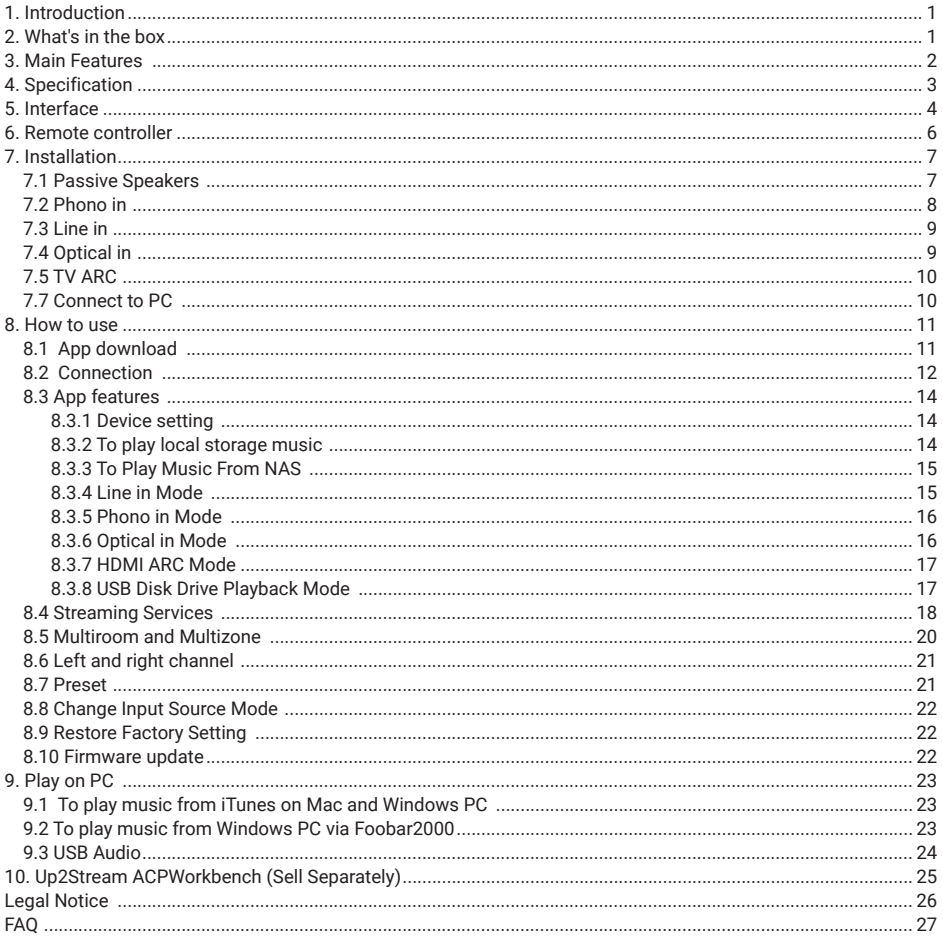

# <span id="page-3-0"></span>**1. Introduction**

Arylic H50 is a wireless multiroom full digital HiFi amplifier, it can connect to 2.4G and 5.8G WiFi network and supports aptX HD BT transmission and reception. H50 supports Spotify connect, Tidal connect, Airplay 2 and many famous online music services that you can stream music from. H50 also comes with a rich selection of analog and digital inputs including phono input for use with turntable which needs higher amplification, TV ARC input for use with TV. You can control H50 with remote controller or with our free mobile application for both Android and iOS system, which lets you have full control on the device plus user friendly EQ system. With H50 you can easily and build your home audio system.

# **2. What's in the box**

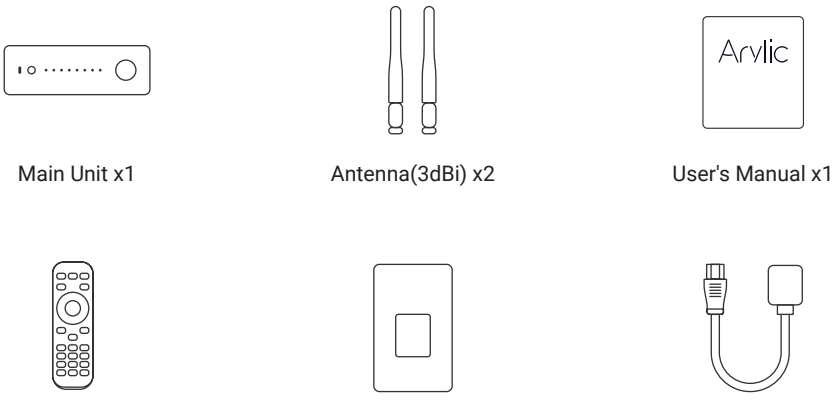

Remote Control x1 Power Adapter 24V/4.16A x1 Power Cable x1

# <span id="page-4-0"></span>**3. Main Features**

50Wx2 CH@4ohm, 30Wx2 CH@8ohm 50Wx2 CH@8ohm (Boost) full digital amplifier.

Streaming music via network without distance limitation or Bluetooth5.2 up to 10 meters.

Bluetooth for true high resolution music.

Spotify connect, Tidal connect, Airplay2, Qplay, DLNA, UPnP streaming protocols supported.

Support Work with Alexa to play music with other Alexa devices in group or control by Alexa built-in device with voice.

Support streaming audio source from online services, mobile phones & pads, USB disk drive, NAS, Bluetooth, Line input, Optical input and HDMI ARC.

Support Bluetooth Transmitter to stream music to Bluetooth speaker and headset.

Multiroom and multizone streaming enabled by mutiple units connected in same network.

All music sources can be restreamed in sync to other models from us.

High quality music streaming support, sample rate decoding up to 24bit, 192kHz.

Sportify, Deezer, Tidal, Qobuz, Amazon Music, Napster, Pandora, Internet Radio, iHeartRadio, TuneIn, SoundMachine, RadioParadise, Calm Radio, QQMusic, lots of online streaming services integrated to use in the app.

Free iOS and Android app available.

Free global online update for new features.

Full functional remote controller to use without mobile devices.

Line input, Phono input, Optical input HDMI ARC for more external audio input.

EQ adjustment via app or remote controller.

Preset playlist is availble and short buttons on remote controller for one button play.

iTunes working with PC streaming.

# <span id="page-5-0"></span>**4. Specification**

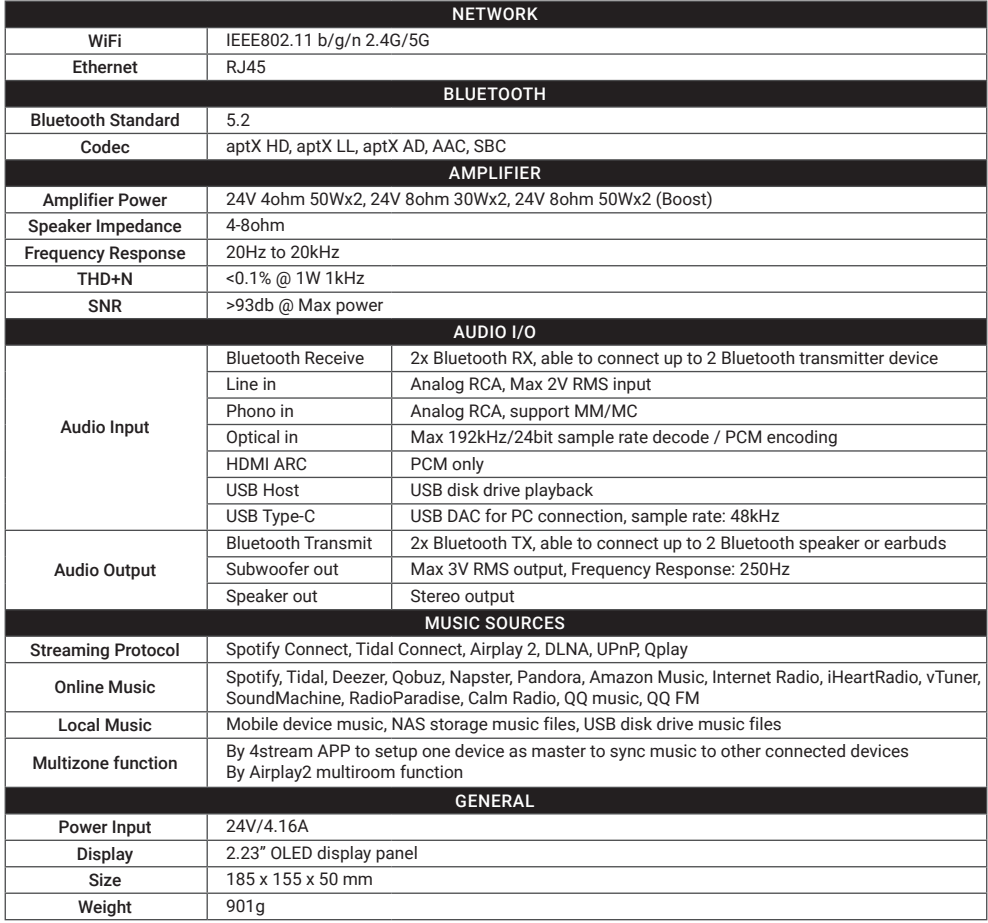

# <span id="page-6-0"></span>**5. Interface**

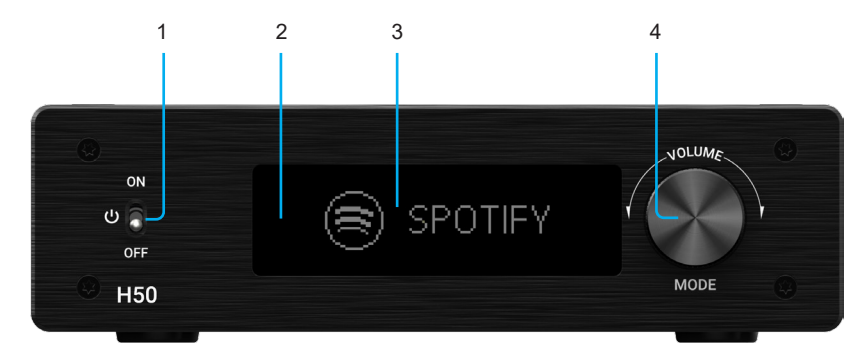

- 1. Power Button: Turn on/off device
- 2. IR Receiver: For remote controller
- 3. Display Panel: Display the current source input and other info
- 4. Volume Knob + Mode Button: Turn to change volume / Press to change audio input mode

<span id="page-7-0"></span>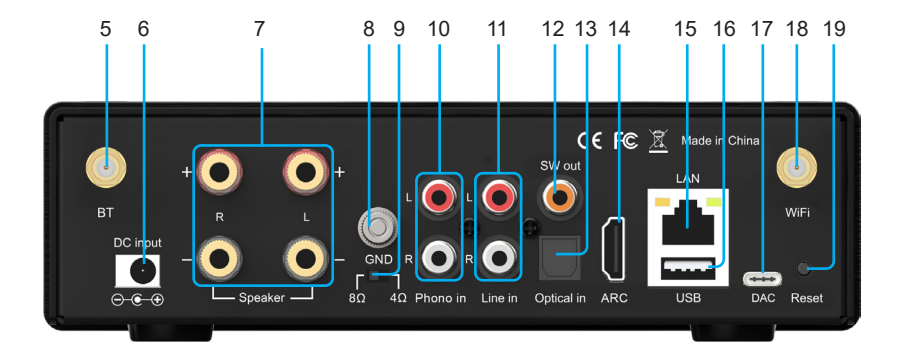

- 5. Bluetooth Antenna: For Bluetooth connection
- 6. DC input: Connect the 24V/4.16A power supply
- 7. **Speaker Terminals:** For connection to passive stereo speakers
- 8. GND: To connect to Turntable ground wire
- 9. Load Switch: To switch between 4/8Ω load, Turn off the power before switching
- 10. Phono in: Analog input for connection to Turntable.
- 11. Line in: Analog input for connection from external device
- 12. **SW out:** Subwoofer output for connection to active subwoofer
- 13. Optical in: Digital input for connection from external device
- 14. **HDMI ARC:** Digital input for connection to TV
- 15. LAN: RJ45 wired connection to router
- 16. **USB:** USB host port for USB disk drive
- 17. DAC: For connection to PC to work as USB DAC.
- 18. WIFI Antenna: For WiFi connection
- 19. Rest Button: Press once to enter BT TX mode when in line in/phono in/optical in/ARC mode. Quickly press twice: Reset WiFi/Bluetooth connection when in corresponding mode

Quickly Press 3 Times: Restore factory settings

## **6. Remote Controller**

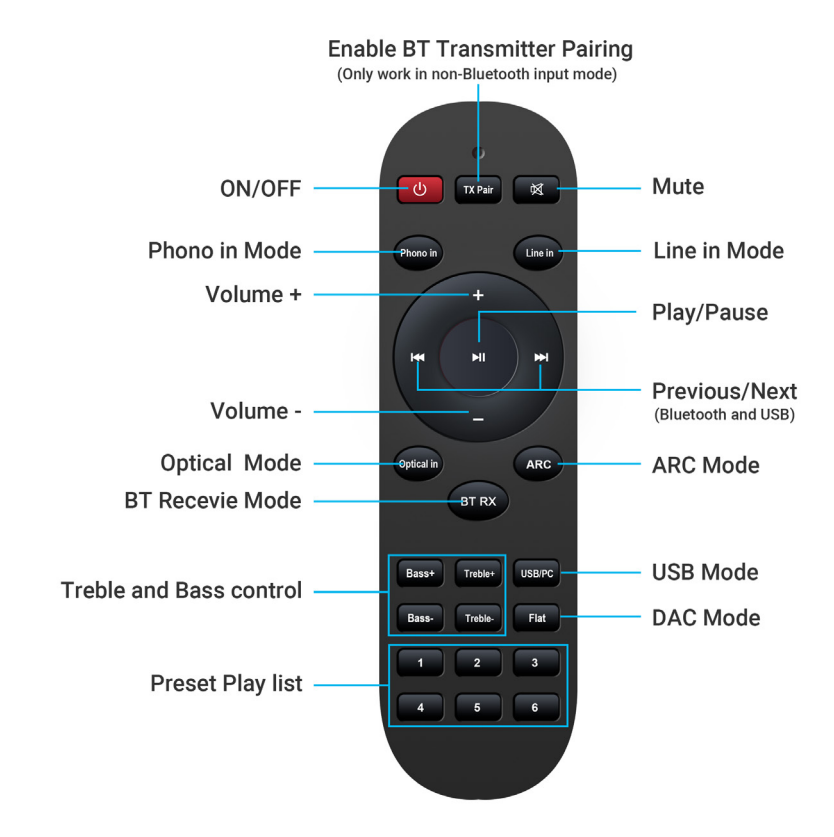

# **7. Installation**

Install both antennas to the device and plug in the power adaptor. (Please make sure power is off before connecting.)

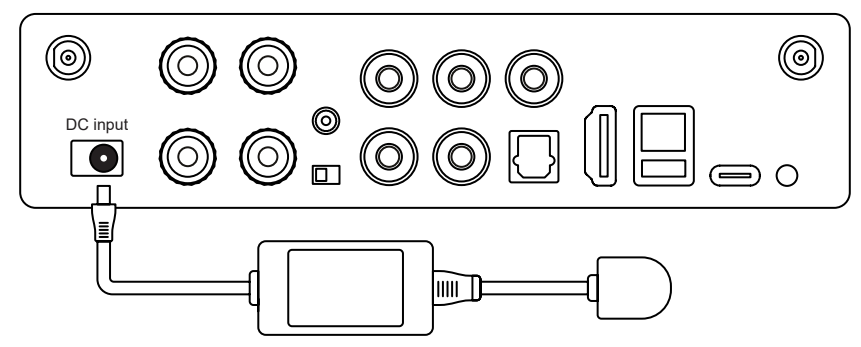

## **7.1 Passive Speakers**

Use speaker cable to connect the device to your passive speakers.

You can set the Load switch to 8ohm to have 50W power when you use 8 ohm speakers.

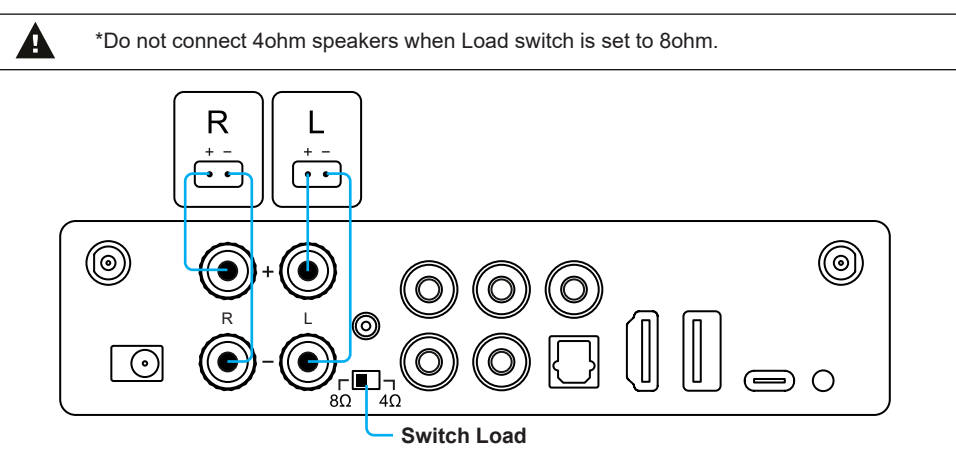

# **7.2 Phono in**

Connect the turntable Audio out to the Phono in RCA connectors.

If your turntable has GND socket, you can connect it to the GND socket on the device. This is optional, if your turntable doesn't have GND socket, you can ignore it.

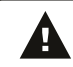

\*Do not connect other device Line out to Phono in, it will create very loud voice and might damage the device and connected speakers.

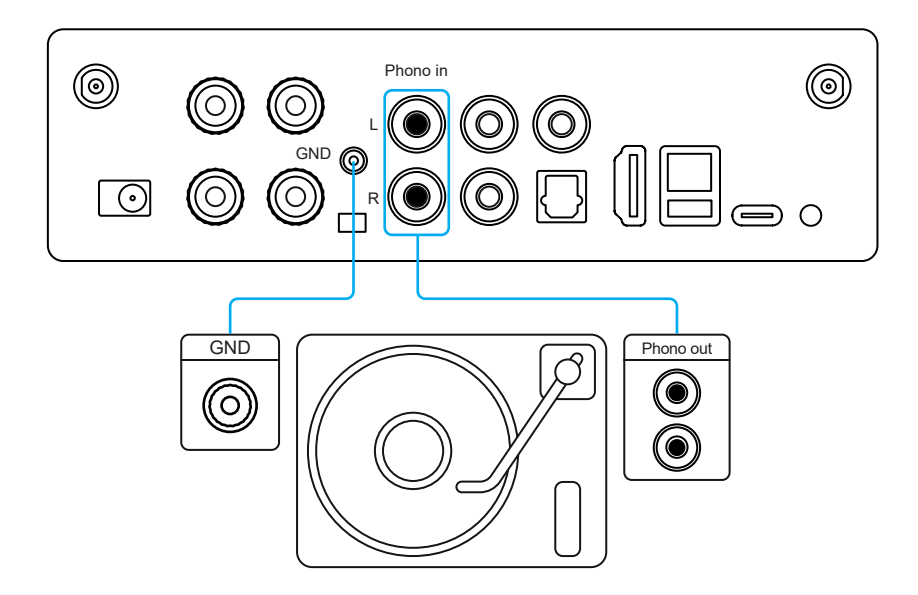

## **7.3 Line in**

Connect any playback device with Audio out/Line out/AUX out to Line in using an RCA cable.

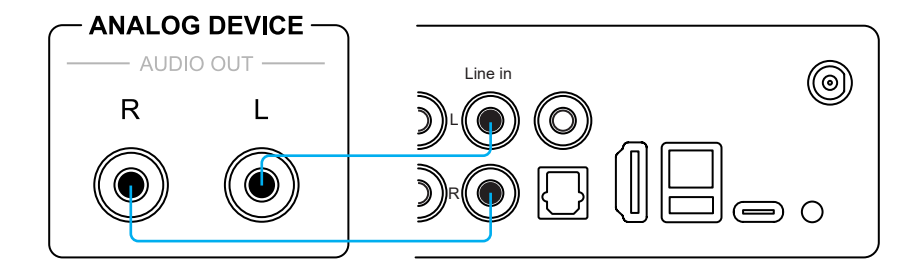

## **7.4 Optical in**

Connect any playback device with Optical out to Optical in using an optical cable.

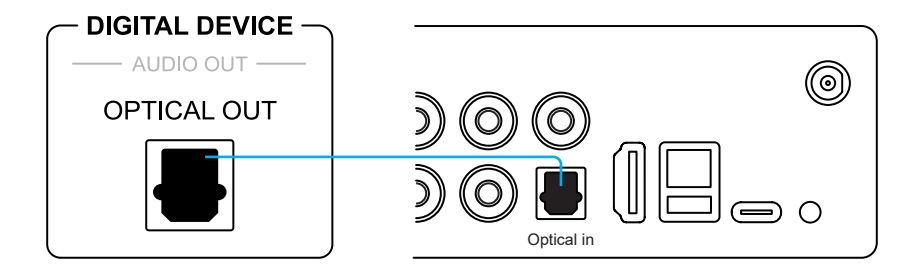

# **7.5 TV ARC**

If you TV has HDMI ARC port, there should be a ARC text beside. You can use a HDMI cable to connect it to the ARC port on the device.

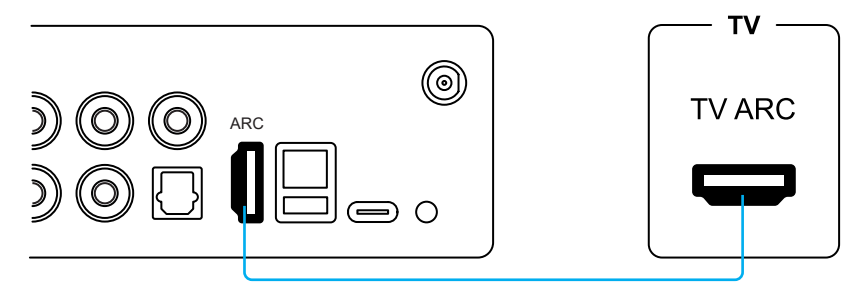

## **7.6 USB Disk Drive**

Plug in USB disk drive to the USB Host to play music.

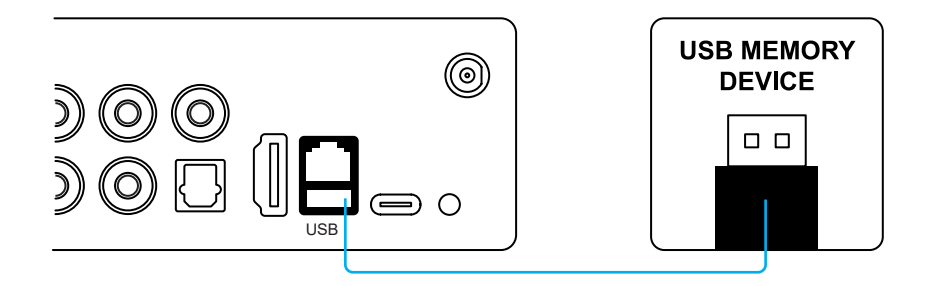

# **7.7 Connect to PC**

Connect PC with a USB Type-C cable. Please make sure this cable is a Data link cable and not just a charging cable, or else your PC will not recognize the device.

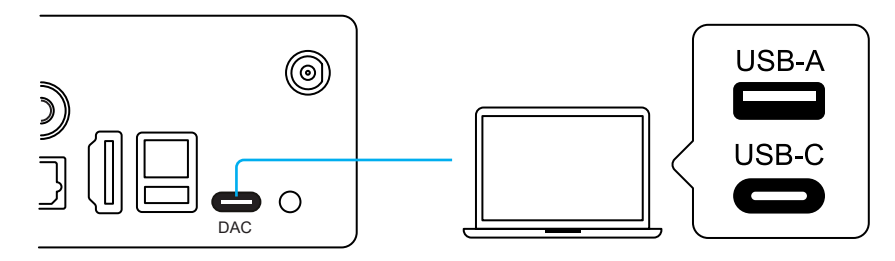

# **8. How to Use**

## **8.1 App Download**

Download the 4Stream application from App Store for iOS based devices and Google Play Store for Android based devices. The application supports English, Spanish, French, German, Italian, Portugese, Korean, Simplified Chinese, Traditional Chinese and Japanese.

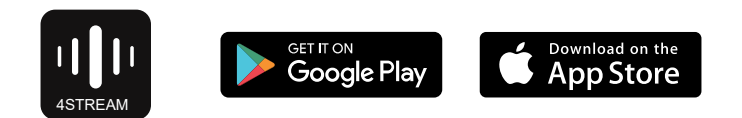

### **8.2 Connection**

#### 8.2.1 First time usage & BLE WiFi Setup

1. Power up the device.

2. The LED light will start flashing quickly, wait till it flashes slowly.

3. Make sure your mobile has connected to your home network using 2.4G and your GPS and Bluetooth is on.

4. Open 4Stream APP and wait for device discovery. This will take couple seconds.

5. 4Stream will ask to check the indicator, there should be a slow flashing white LED light indicate it is waiting for WiFi connection. Click on indicator is blinking. If is not white LED, press the power button to change mode.

6. For Android device, the system will ask for permission to use GPS data & File storage, please click accept to continue. This GPS permission is setup by Google for BLE usage, once setup is finish you can go to system settings and disable it, file storage permission is to let 4Stream access your mp3 files store in your mobile.

7. 4Stream APP will list out all the device available for setup, choose the one you want.

8. 4Stream APP will then ask you to choose the network you want the device to connect to, choose the one you want to connect.

9. Now enter password for your network, if this is not the network you want the device to connect, you can change it to the desire one.

10. Then you can change the name of the device. You can select a preset one or enter your own.

11. After you define the name of the device, you will see it appears in the device list in 4Stream APP and now you can start streaming music.

*\* If you change to another router, or the password of the connected router has been changed, please quickly press the mode button twice in WiFi mode to reset the WiFi connection.* There is another way to setup Wifi if the above method has failed:

1. Power up the device.

2. The LED light will start flashing quickly, wait till it flashes slowly.

3. Goto your mobile WiFi settings and search for SoundSystem\_xxxx WiFi and connect.

4. Open 4Stream APP and you should see the SoundSystem\_xxxx list in the device list.

*\* Your mobile might ask if you want to stay using this WiFi connection, click yes.*

6. Click on the "+" icon on the top right corner to add device. The app will prompt you to select the router SSID you want your Up2stream device connect to (enter password if required) and select continue.

7. Once connected, you can change the name of the device. You can select a preset one or enter your own.

8. After you define the name of the device, you will see it appears in the device list in 4stream app and now you can start streaming music.

*\* Attention for Android users Different brand mobile phones may ask you to allow to use SoundSystem WiFi network, please choose yes, if not, you may not able to set up successfully.* 

*It may also ask you to authorize other things, please choose yes or it may affect your use.*

#### 8.2.2 Connection via LAN

Plug in the wired cable to the RJ45 Ethernet, the device will show on the app in about 10 seconds. (Note: The mobile phone and the device must be in the same network)

#### 8.2.3 Bluethooth

H50 has 2 different Bluetooth Mode: TX (Transmitter) and RX (Receiver). Bluetooth TX:

TX mode is used to connect to Bluetooth speaker or Bluetooth Headphone or other Bluetooth receiver device and stream music to these devices. You can connect upto 2 device at the same time.

To start connection, first enter any input mode other than Bluetooth mode, then press the Reset button or press the TX Pair button on the remote controller. This will turn on BT TX pairing and the device will auto connect to Bluetooth receiver near by.

If you want to connect second Bluetooth receiver, you can repeat the procedure.

*\* Some Bluetooth receiver might need to press a button to trigger connection, please refer to the Bluetooth receiver user manual.*

Bluetooth RX:

To use Bluetooth RX, please swtich to bluetooth via app or by remote controller, then find bluetooth device SoundSystem\_ XXXX from your phone bluetooth setting and pair it.

You can connect up to 2 mobile devices at the same time, but only one device can play music, the other device needs to wait till the playing device stop/pause playback.

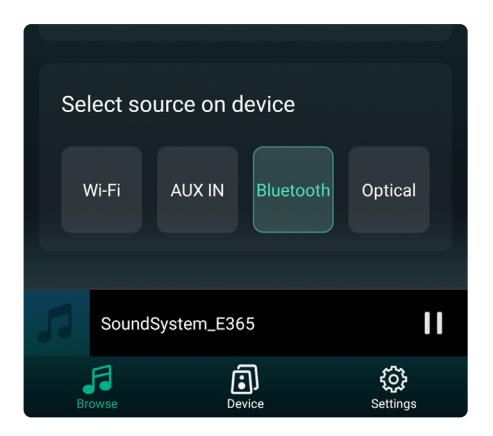

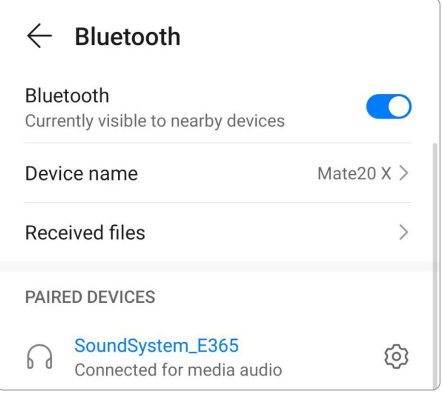

# <span id="page-16-0"></span>**8.3 App Features**

#### 8.3.1 Device setting

Rename: Change the device name.

EQ: Setup EQ values or choose preset EQ to your liking.

Speaker info: Display device information like IP address, Mac address, SSID, firmware version, factory reset, etc.

Alarm Clock: Setup up to 4 different alarm clocks with music of your choice.

Amazon Alexa Settings: Setup Alexa language and turn on/off Amazon UHD.

5GHz only: Enable or disable WiFi 5 GHz only mode.

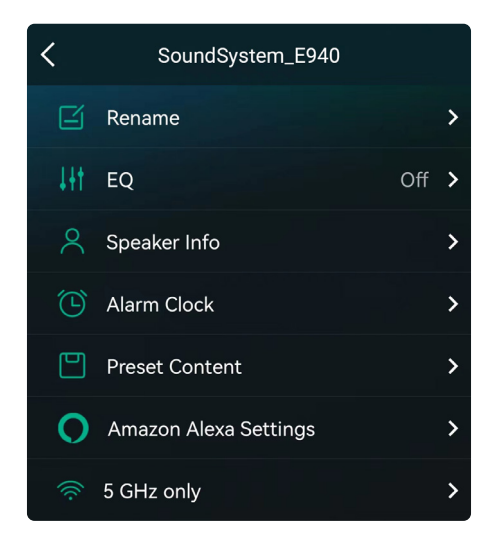

#### 8.3.2 To play local storage music

Click the "My Music" on the Application and choose the Music ready there. NOTES: The iOS based devices have blocked the access to iTunes library.

#### <span id="page-17-0"></span>8.3.3 To Play Music From NAS

Please note that our system only support NAS with DLNA feature.

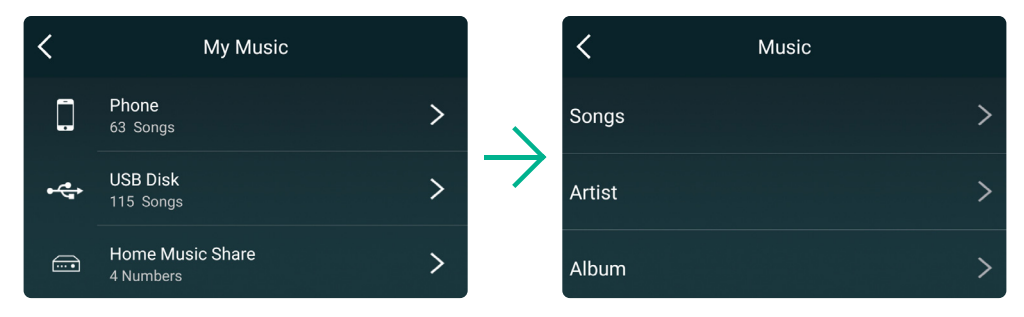

#### 8.3.4 Line in Mode

You can connect any analog device with line out to H50. You will need to switch to Line in mode with the Mode button on the device, use the remote controller or in the 4Stream APP.

You can also stream Line in audio through Bluetooth and listen from connected Bluetooth receiver devices such as Bluetooth speakers or Bluetooth headphone.

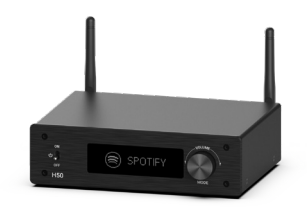

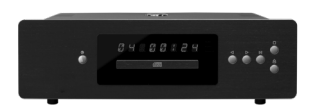

#### 8.3.5 Phono in Mode

H50 is also a turntable amplifier, you can connect your turntable to the Phono in connectors and the GND connector to play music. Press the Mode button on the device, use the remote controller or in the 4Stream APP to switch to Phono in mode.

You can also stream turntable audio through Bluetooth and listen from connected Bluetooth receiver devices such as Bluetooth speakers or Bluetooth headphone.

Please note, compare to Line in mode, Phono in mode has a very high amplification due to the low volume of turntable. Do not connect any analog device line out to Phono in, it will create a very loud voice and risk of damaging the device and connected speakers.

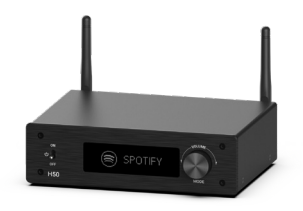

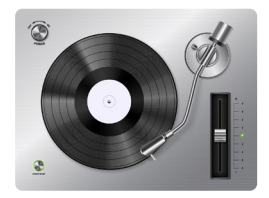

### 8.3.6 Optical in Mode

You can connect any device with digital optical output to H50. You can press the Mode button on the device, use the remote controller or in the 4Stream APP to switch to Optical in mode.

You can also stream Optical in audio through Bluetooth and listen from connected Bluetooth receiver devices such as Bluetooth speakers or Bluetooth headphone.

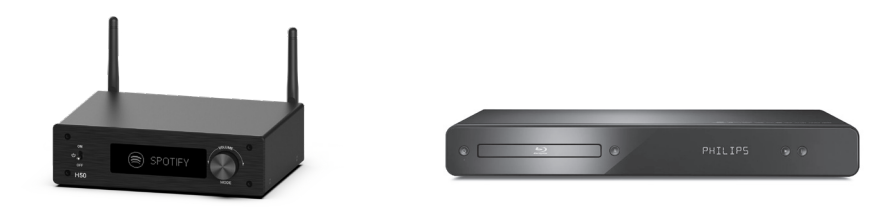

### <span id="page-19-0"></span>8.3.7 HDMI ARC Mode

Nowadays most TV comes with TV ARC which is a special HDMI port for audio output. H50 has such TV ARC port for you to connect to your TV as an external stereo sound system and play music from your passive speakers. In order to use TV ARC, you will need to press the mode button on the device, use the remote controller or in the 4Stream APP to switch to TV ARC mode.

You can also stream the music from TV through Bluetooth and listen from Bluetooth headphone, when you want to watch TV without disturbing others.

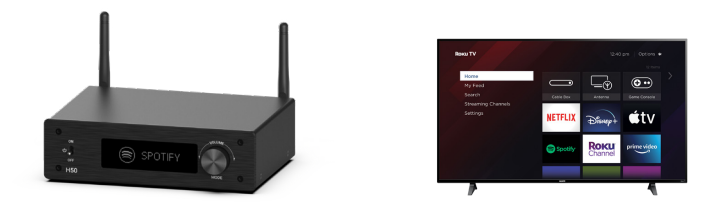

#### 8.3.8 USB Disk Drive Playback Mode

If you have many music files and you want to play them, you can store them in a USB disk drive and playback from H50. Just plug in the USB disk drive with music files and H50 will auto switch to USB Mode and playback the music.

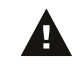

\* Please note the USB disk drive file format has to be Fat16/Fat32.

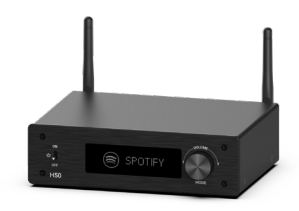

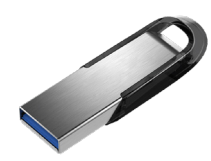

## **8.4 Streaming Services**

To use the online streaming services, iHeartRadio, Spotify, Tidal, Qobuz and Deezer may need to register account at the service provider platform.

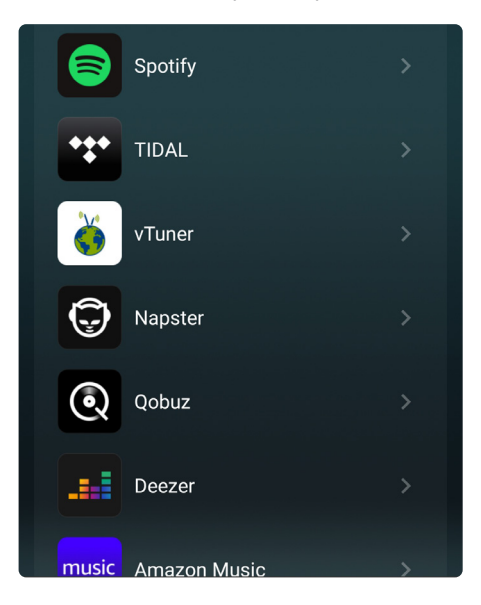

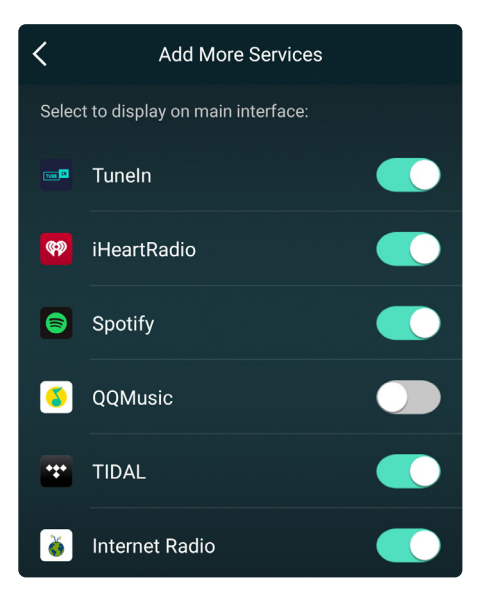

#### 8.4.1 Spotify Connect

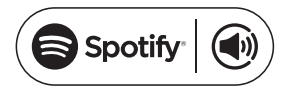

**Use your phone, tablet or computer as a remote control for Spotify. Go to [spotify.com/connect](http://spotify.com/connect) to learn how.**

The Spotify Software is subject to third party licenses found here: <https://www.spotify.com/connect/third-party-licenses>

### <span id="page-21-0"></span>8.4.2 Tidal Connect

Listen out loud with Tidal Connect

- 1. Connect your device to your wifi network
- 2. Open up the Tidal app on your phone, tablet using the same wifi network
- 3. Select a song and select Devices Available.
- 4. Select your device and start listening.

#### 8.4.3 Group with Amazon Echo or other Amazon products

1. In the 4Stream app, enter Amazon Alexa in the source menu and login to your Amazon account.

2. Open Amazon Alexa app and login to the same Amazon account.

3. Open devices.

4. Select Plus icon and then select Combine Speakers.

5. Select Multi-room music.

6. Follow the on-screen instruction in the app to complete the setup.

### 8.4.4 AirPlay 2

The device supports streaming with Airplay 2, you can find the device in the Airplay 2 device list. If you have multiple Airplay 2 devices in the same network, you can stream the music to them at the

same time.

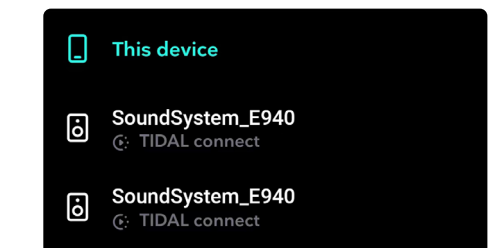

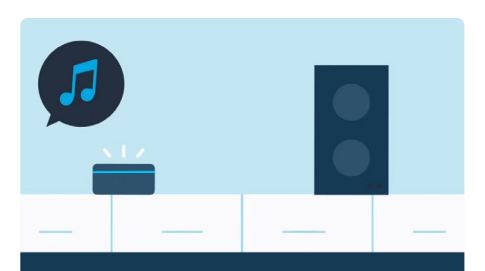

**Control your speaker** with another Alexa device

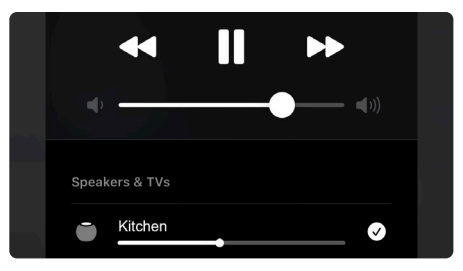

### 8.4.5 Qplay

Our Devices Support QQ Music using the Qplay protocol, you have to turn on the Qplay in the QQ Music player setting and then find the device in the Qplay list.

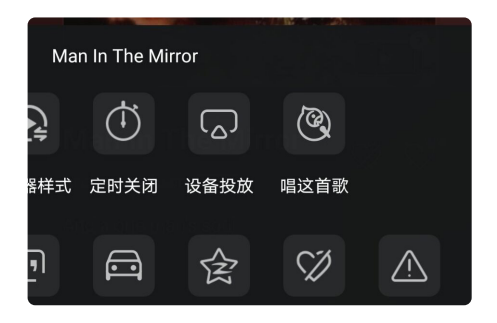

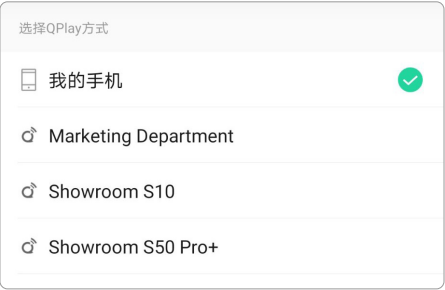

## **8.5 Multiroom and Multizone**

Users can group multiple rooms and zones on the application. For example, you can group devices 1, 2 and 3 to play the same music in sync, or group devices 1 and 2 as zone A and devices 3 and 4 as zone B, and play different music in zones A and B.

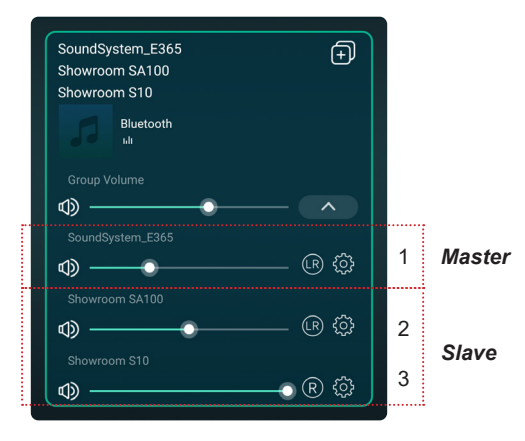

#### <span id="page-23-0"></span>8.5.1 Add / Remove Device to Multiroom

In order to add device to multiroom function, click on the "+" mark of the device you want to be the master device.

A list of available devices will pop out and you can select the device you want to add as slave device. Click the Done button when finished.

The gray tick icon represents the master device and green tick icon represent the slave device.

To remove device from multiroom function, click on the "+" mark again to bring up the device list, and unselect any slave device you want to remove. Then click on the Done button to confirm.

If all the slave device is removed, multiroom function will disable.

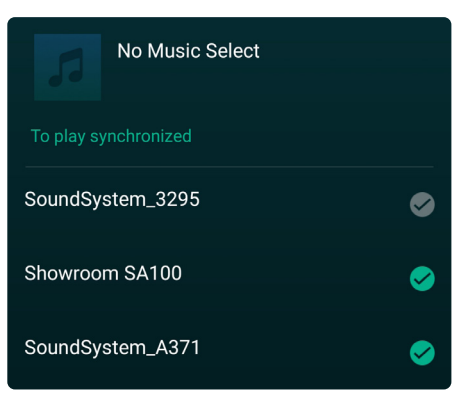

## **8.6 Left and Right Channel**

Users can choose the right channel or left channel or stereo mode on the application, or choose left channel on device A and choose right channel on device B, and group them together and play in sync to make stereo.

## **8.7 Preset**

There are 6 buttons on the remote control, users can preset play lists (Only the lists with speaker icon  $\Box$  can preset) on the application from 1~6 for example, then when you press button 1 on the remote, the preset list 1 will play. (Users can Preset 10 Playlists on the Application, but the remote control can only save from 1-6).

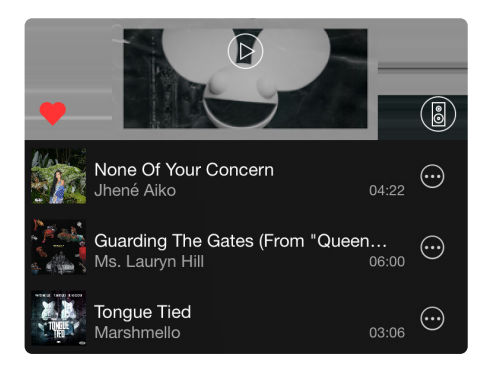

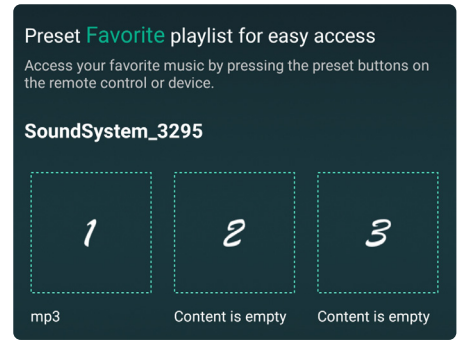

## <span id="page-24-0"></span>**8.8 Change Input Source Mode**

#### Method 1: Change on Application

Users can change play mode on the application, WiFi, Bluetooth, Phono input, Optical input, HDMI ARC, Line input and USB. To change from Bluetooth/line input/USB to WiFi, only need choose the online streaming services such as Tidal, Qobuz or Spotify or cell phone local storage music or any music via DLNA or UPnP streaming.

#### Method 2: Change with remote control

Users can use the remote control to change the play modes-WiFi, Bluetooth, Phono input, Optical input, HDMI ARC, Line input and USB.

#### Method 3: Press the Mode Button

User can press the mode button once to switch source mode, WiFi, Bluetooth, Line input, USB.

#### **8.9 Restore Factory Setting**

Two methods to restore device to factory setting Method 1: Quickly press the mode button 3 times to restore factory settings. Method 2: Go for "App setting - speaker info - restore factory setting"

## **8.10 Firmware Update**

The application will notify you in app when there is a new fireware version available. It's recommended to update fireware whenever available as this might not only correct bugs or improve security,but also can add new features or services.

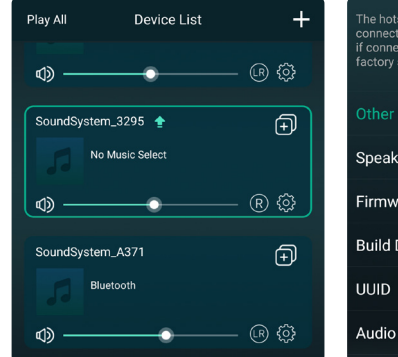

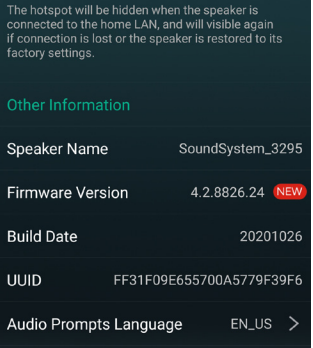

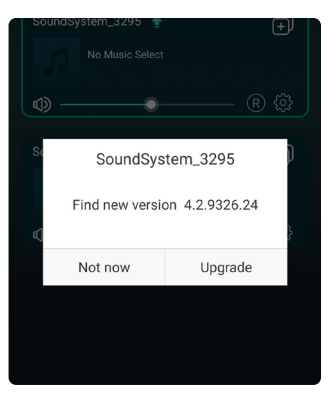

# <span id="page-25-0"></span>**9. Play on PC**

There are Several Tools to Play Music from the PC

# **9.1 To Play Music From iTunes on Mac and Windows PC**

Our devices can stream audio sources from local storage, media library in Mac and Windows PC and online services from iTunes. Users can easily play and switch music, control volume and choose the audio devices to group and upgroup the audio devices.

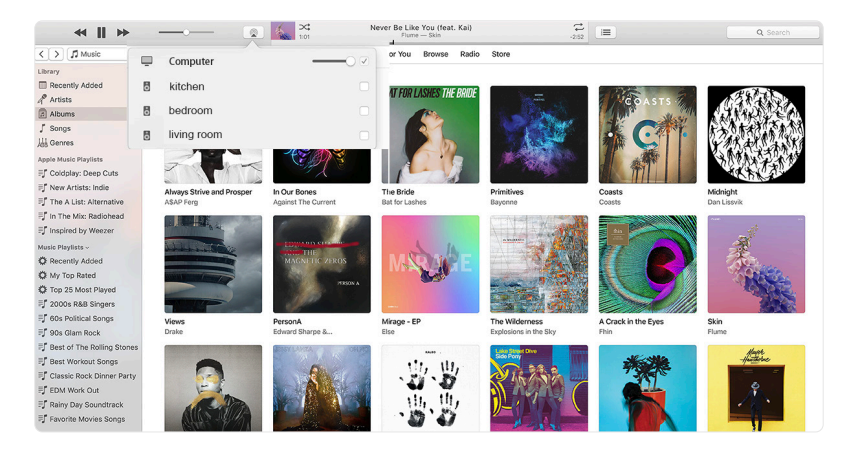

# **9.2 To Play Music From Windows PC via Foobar2000**

Our Devices Support UPnP Protocol, With the Popular Foobar2000, You can Play Music from Windows PC to Our Devices. Please follow the steps below:

- 1. Download the Foobar2000 and install it.
- 2. Refer to the doc how to add UPnP component at our website download column.
- 3. Refer the link below how to add UPnP Component *[http://wiki.hydrogenaud.io/index.php?title=Foobar2000:How\\_to\\_install\\_a\\_component](http://wiki.hydrogenaud.io/index.php?title=Foobar2000:How_to_install_a_component )*
- 4. Restart the Foobar2000, Then Check:  *[Library> configure> output> device, you will see the PLAYER in device option column.](http://Library> configure> output> device, you will see the PLAYER in device option column.)*
- 5. Choose the Device to Play the Music.

<span id="page-26-0"></span>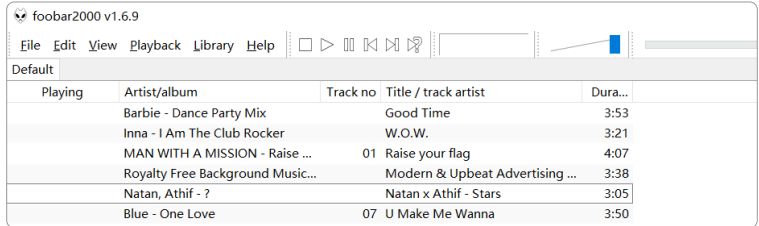

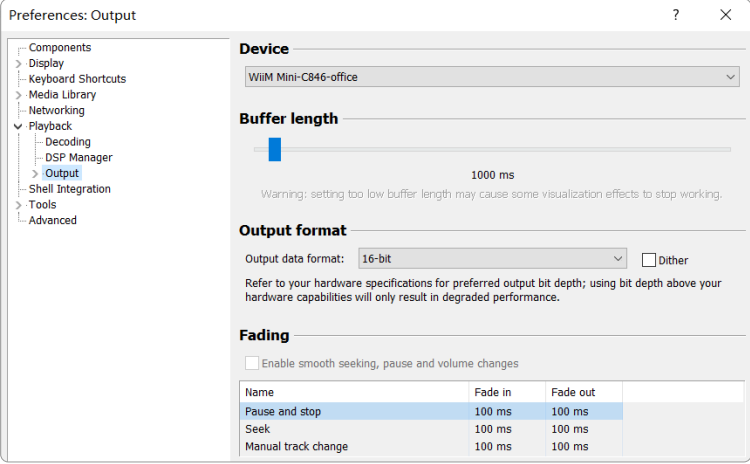

### **9.3 USB Audio**

Connect the device to your PC with USB cable (make sure it's a data cable including the signal wires).

The PC will automatically discover a USB sound card, and when you select it as the system main output, the PC will send the audio output to the device in digital (44.1KHz/16bits).

You can stream to other devices over multiroom connection. NOTE: there's about 3 seconds delay when in multiroom playback mode than the audio source.

# **10. Up2Stream ACPWorkbench (Sell Separately)**

Connect the Up2Stream device to your PC with USB cable (make sure it's a data cable including the signal wires). And open the program ACPWorkbench (only support Windows.), and you can tune audio effects conveniently, including Music Noise Suppressor, Virtual Bass, Stereo Widener, Exciter, 10 bands EQ, Configure output channel and PIN configs. After editing the audio effects, you can save the changes to the device so the tuned effects will remain. You can get more.

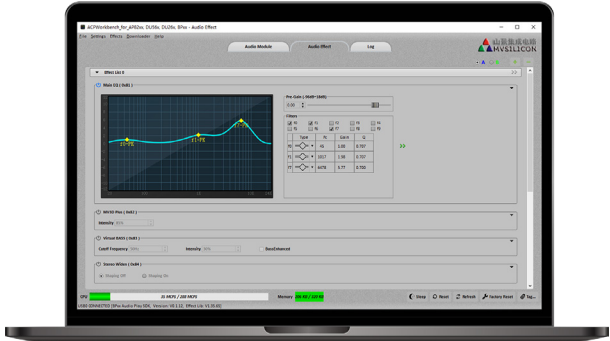

# <span id="page-28-0"></span>**Legal Notice**

## **FCC Statement:**

Federal Communication Commission (FCC) Radiation Exposure Statement When using the product, maintain a distance of 20cm from the body to ensure compliance with RF exposure requirements.

This device complies with part 15 of the FCC rules. Operation is subject to the following two conditions: (1) this device may not cause harmful interference, and (2) this device must accept any interference received, including interference that may cause undesired operation.

NOTE: The manufacturer is not responsible for any radio or TV interference caused by unauthorized modifications or changes to this equipment. Such modifications or changes could void the user's authority to operate the equipment.

NOTE: This equipment has been tested and found to comply with the limits for a Class B digital device, pursuant to part 15 of the FCC Rules. These limits are designed to provide reasonable protection against harmful interference in a residential installation. This equipment generates uses and can radiate radio frequency energy and, if not installed and used in accordance with the instructions, may cause harmful interference to radio communications. However, there is no guarantee that interference will not occur in a particular installation. If this equipment does cause harmful interference to radio or television reception, which can be determined by turning the equipment off and on, the user is encouraged to try to correct the interference by one or more of the following measures:

*- Reorient or relocate the receiving antenna.* 

- *Increase the separation between the equipment and receiver.*
- *Connect the equipment into an outlet on a circuit different from that to which the receiver is connected.*
- *Consult the dealer or an experienced radio/TV technician for help.*

# **Works with Apple Airplay:**

Use of the Works with Apple badge means that an accessory has been designed to work specifically with the technology identified in the badge and has been certified by the developer to meet Apple performance standards.

# **Spotify Connect:**

The Spotify software is subject to third party licenses found here: <Https://www.spotify.com/connect/third-party-licenses>

# **FAQ**

#### Q: Do your devices support airplay and third-party DLNA apps?

A: Yes. They support airplay and third-party apps like foobar2000, musicbee...

#### Q: How many zones can you group in one system?

A: 12 rooms is the maximum, while 8 zones are recommended.

#### Q: What distance can your wireless audio system cover?

A: Once the system is connected to your WiFi router, you can stream your music anywhere there is a WiFi signal.

#### Q: Can it play high resolution music?

A: Yes. Our devices can play APE and FLAC within the normal bit rate range. They also support decoding 24bit/192kHz music files.

#### Q: How many languages do you support?

A: Our devices will auto-detect your mobile device language and change automatically. Currently, we support English, French, German, Spanish, Chinese, Portuguese, Korean and Japanese and more on the way.

#### Q: What online music services do you support?

A: Spotify, Deezer,Quboz, Tidal, iHeartRadio, TuneIn, Napster, and more, with more pending.

#### Q: Can I play local music?

A: Yes. You can play music from "MY MUSIC" on the application from local storage devices such as mobile device storage, USB thumb drives and NAS.

#### Q: Can the device work with Windows devices?

A: The Windows application is not available at the moment, but on the Windows PC, users can use iTunes, Foobar2000 and Spotify connect.

#### Q: Can all music sources play in multiroom mode?

A: Yes, the online streaming music, line input and Bluetooth all can play multiroom mode.

#### Q: Does your device support Google Assistant?

A: Our devices do not support Google Assistant directly, yet through Bluetooth, our device can work with Google Assistant.

#### Scan the QR codes below for more

Support and After Service : info@arylic.com

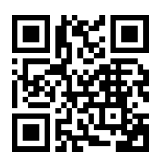

arylic.com

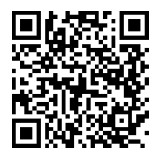

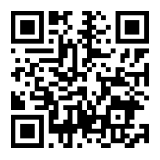

Facebook: arylicme **YouTube:** Arylic

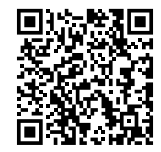

4STREAM APP **New User Manual** New User Manual New Update Info

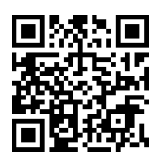

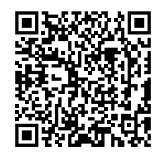

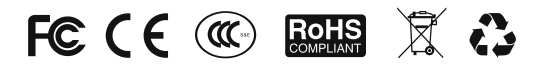

## **©Copyright 2023 by Arylic. All Rights Reserved.**

The information contained in this guide is believed to be accurate and reliable. Arylic assumes no responsibility for any errors contained in this guide. Arylic reserves the rights to make changes in the specifications and/or design of the above mentioned product without prior notice. The diagrams contained in this guide may also not fully represent the product that you are using and they are for illustration purposed. Arylic assumes no responsibility for any differences between the product mentioned in this guide and the product you may have.